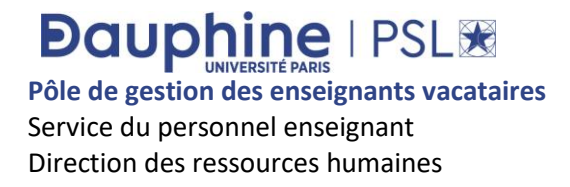

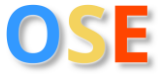

## **GUIDE DE SAISIE DU VACATAIRE**

#### **SOMMAIRE**

- 1 Avoir un compte professionnel passeport Dauphine
- 2 Connexion dans OSE en tant que vacataire
- 3 Comprendre la feuille de route
- 4 Saisie des données personnelles
- 5 Dépôt de ses pièces justificatives
- 6 Information sur le service d'enseignement prévisionnel et réception de l'arrêté de nomination
- 7 Saisie et validation du service réalisé pour mise en paiement

Sont considérés comme des enseignants vacataires les **chargés d'enseignement vacataires** (limités à 200HTD par année universitaire et dont l'activité professionnelle principale est : fonctionnaire ou contractuel de la fonction publique, non salarié dont l'activité est assujettie à la CET ou retirant de son activité depuis au moins 3 ans, chef d'entreprise, salarié du privé, auto-entrepreneur…) et les **agents temporaires vacataires** (limités à 96 HTD par année universitaire (sauf les doctorants contractuels sont limités à 64 HTD) dont le statut principal est retraité, pré retraité ou étudiant du 3<sup>ème</sup> cycle.)

# **Dauphine | PSLIE**

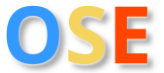

## **1 – Avoir un compte professionnel passeport Dauphine**

Vous devez disposer d'un compte professionnel passeport Dauphine qui est associé à vos identifiants afin de pouvoir vous connecter dans OSE :

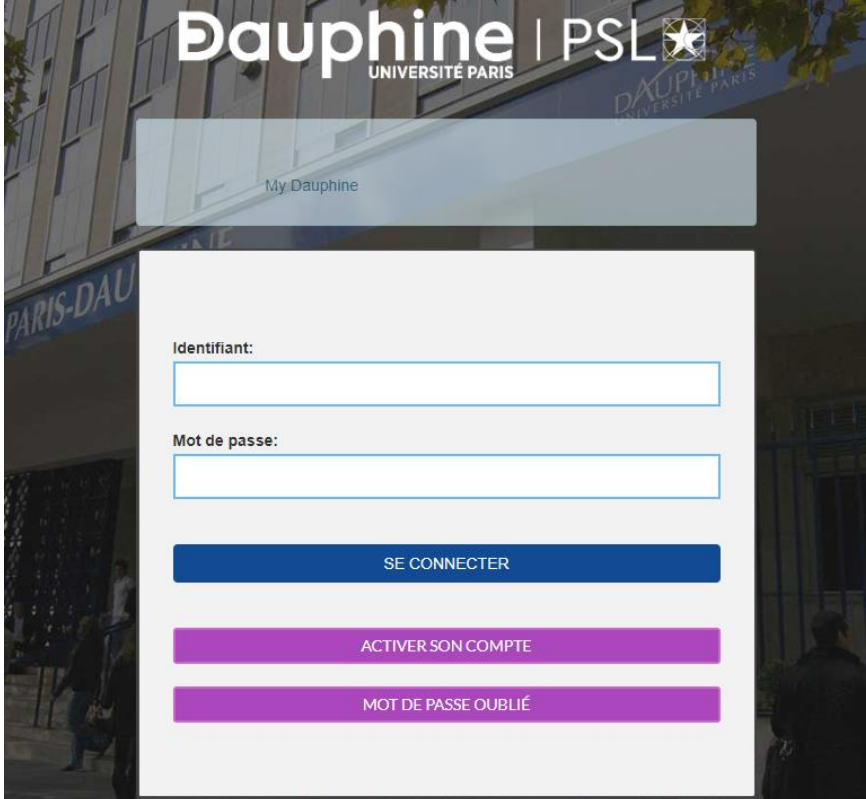

**Situation 1** : Vous avez déjà donné des cours à Paris Dauphine-PSL :

1. Si vous possédez un identifiant et un mot de passe, cliquez sur « se connecter » :

SE CONNECTER

2. Si vous avez votre identifiant et que vous avez oublié votre de mot de passe, cliquez sur « mot de passe oublié » : MOT DE PASSE OUBLIÉ

**Situation 2** : Vous n'avez jamais donné de cours à Paris Dauphine-PSL :

1. Vous n'avez pas d'identifiant donc vous devez créer votre compte Dauphine en cliquant sur « activer son compte » :

ACTIVER SON COMPTE

Puis cliquez sur « autre » :

Autre (candidat, prestataire...)

2. Si vous avez un identifiant étudiant, vous devez créer un autre compte pour obtenir un identifiant d'enseignant vacataire en cliquant sur « activer son compte » :

ACTIVER SON COMPTE

Puis cliquez sur « autre » :

Autre (candidat, prestataire...)

3. Vous n'avez pas d'identifiant donc vous devez créer votre compte Dauphine en cliquant sur « activer son compte » :

ACTIVER SON COMPTE

Puis cliquez sur « employé » :

Employé

# **Dauphine | PSL®**

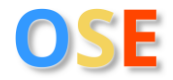

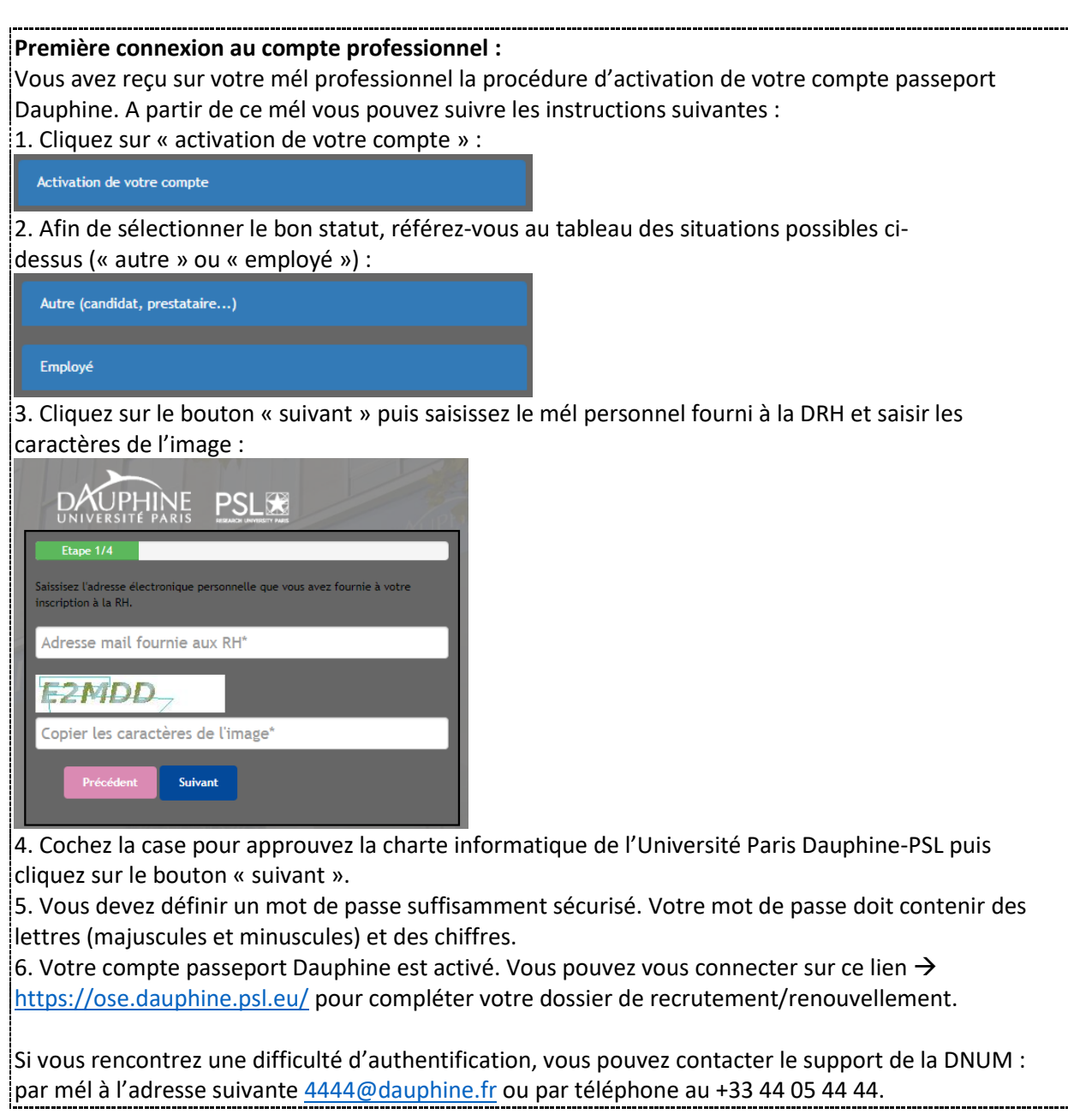

## **2 – Connexion dans OSE en tant que vacataire**

Etape 1 : Aller sur<https://ose.dauphine.psl.eu/>

Etape 2 : Vérifiez l'année universitaire de vos interventions (en haut à gauche)  $\frac{2023/2024 \times}{201}$  puis cliquez sur connexion (en haut à droite)<sup>(e)|Connexion</sup> | **OU** sur le bouton **CONNECTEZ-VOUS...** | (au milieu de la page) puis saisissez votre identifiant et mot de passe de Dauphine.

# **Dauphine | PSLIE**

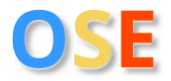

## **3 – Comprendre la feuille de route**

Différents interlocuteurs interviennent dans la feuille de route :

## Feuille de route a

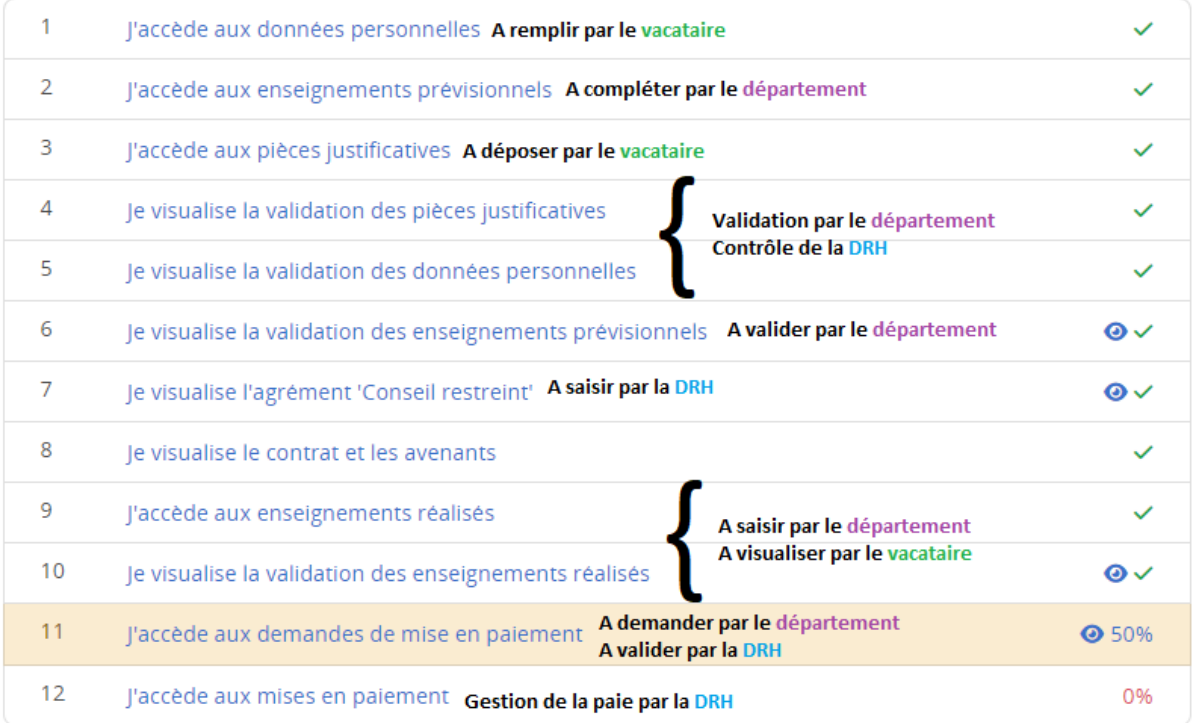

#### Légende de la feuille de route :

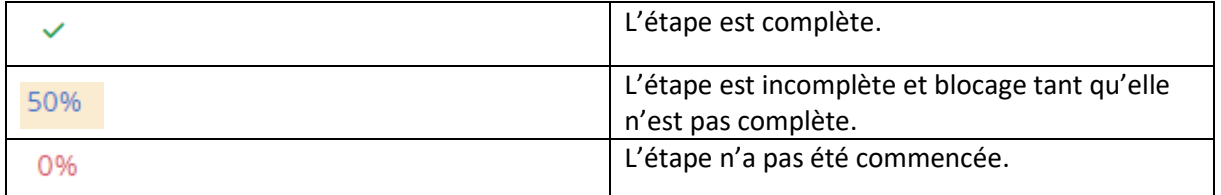

## **4 – Saisie des données personnelles**

Vous devez obligatoirement sélectionner votre statut principal en fonction de la liste déroulante :

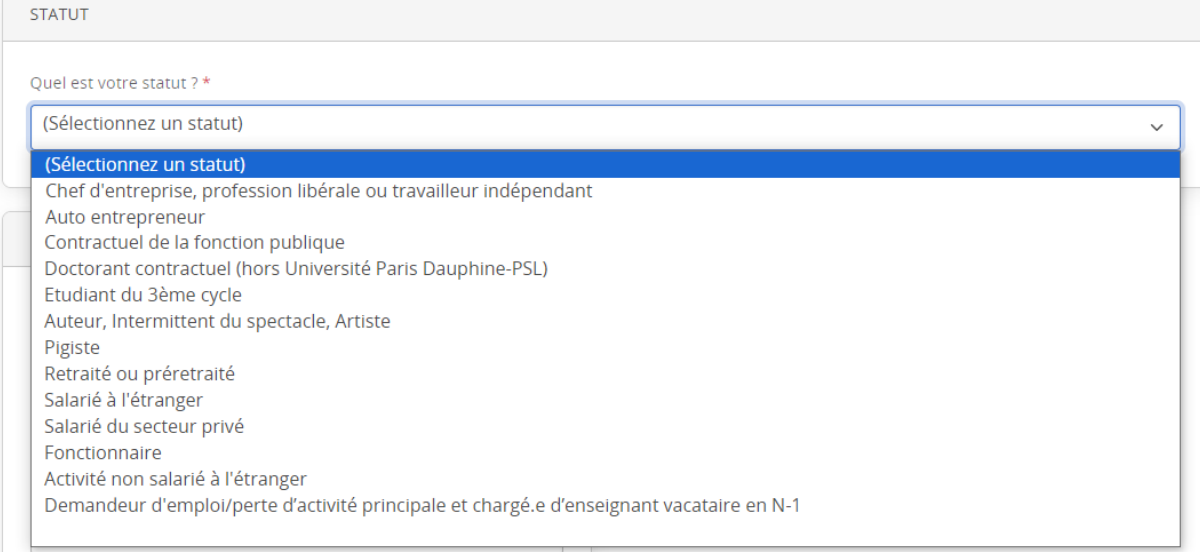

# **DOUDHINE | PSLEX**<br>Concernant les données personnelles, vous devez renseigner les champs demandés :

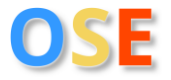

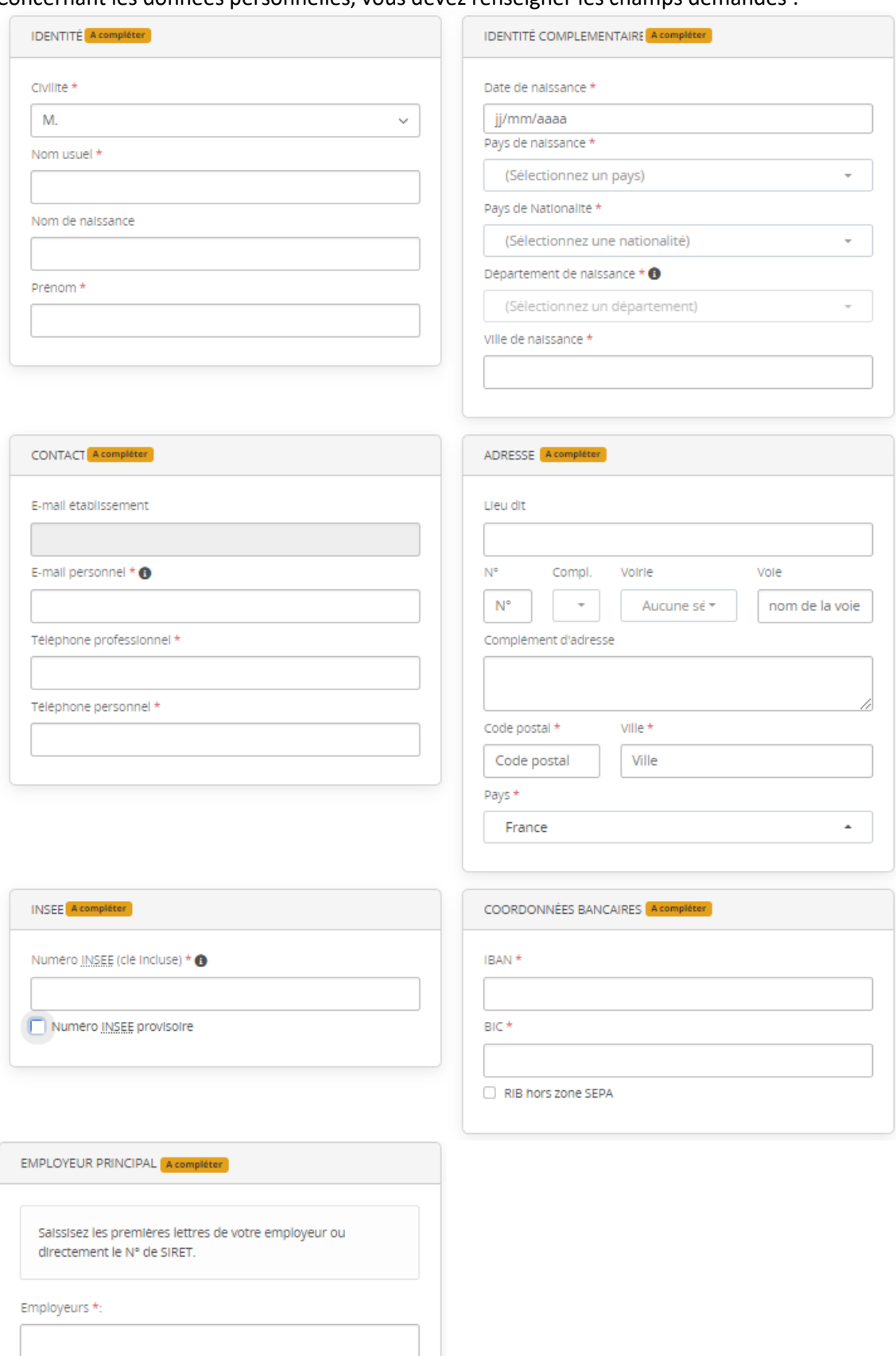

Si vous n'avez pas de numéro INSEE, vous pouvez vous rapprocher du département qui en fera la demande à la DRH.

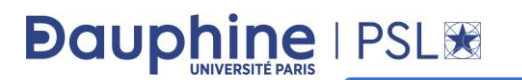

Puis cliquez sur le bouton .

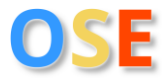

Si votre saisie est complète et sans erreur, le message suivant apparaît :

● Enregistrement de vos données effectué

#### Légende de cette étape :

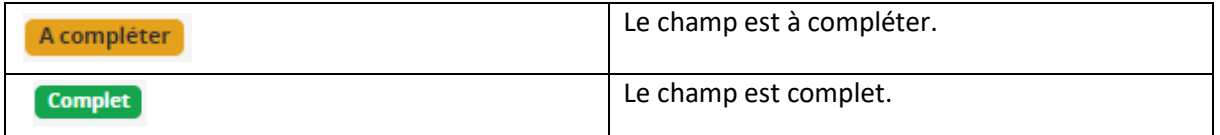

## **5 – Dépôt de ses pièces justificatives**

En fonction du statut sélectionné à l'étape des « données personnelles » et des critères de recrutement définis par l'établissement, les pièces à fournir varient.

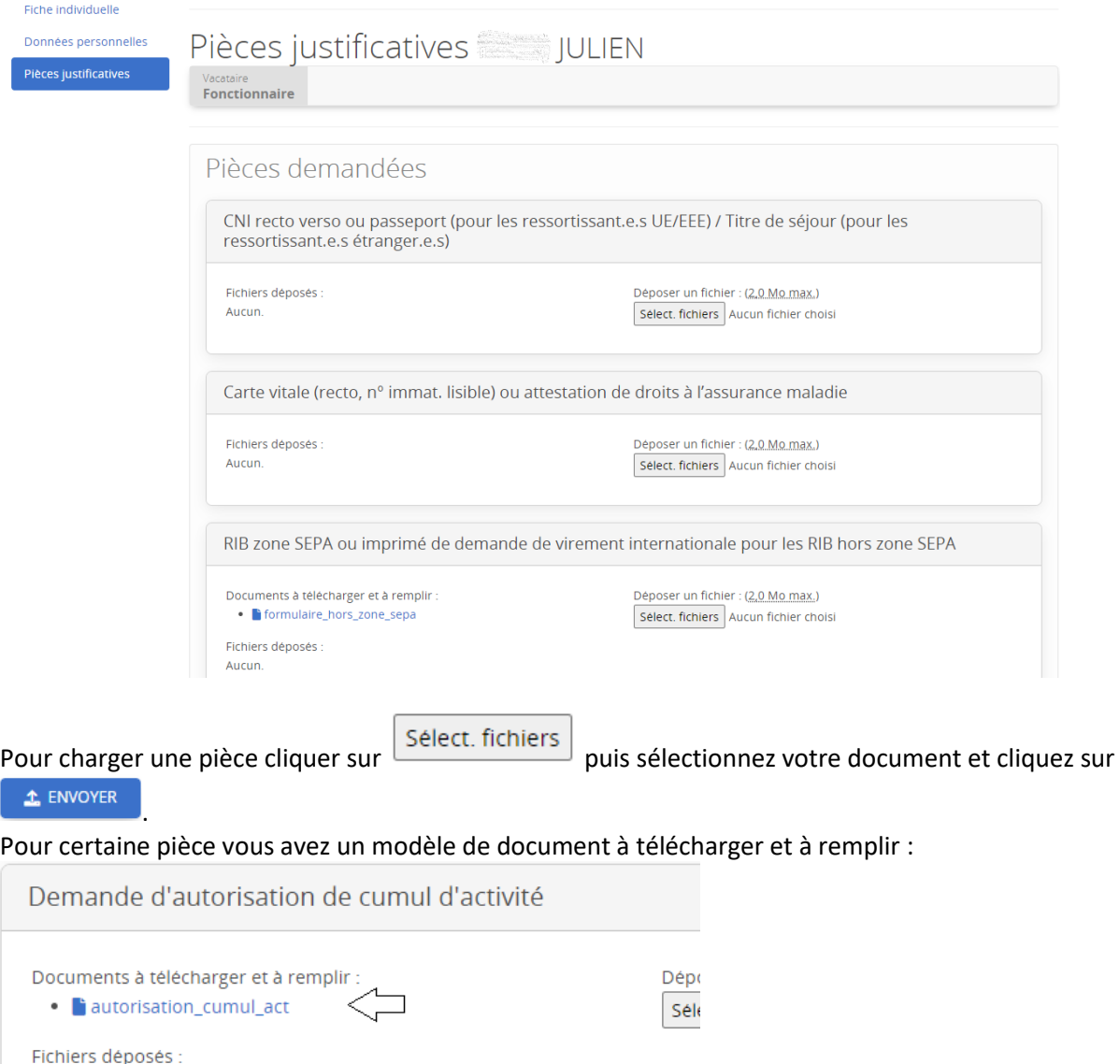

Aucun.

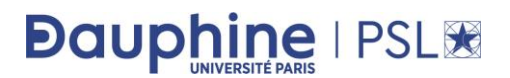

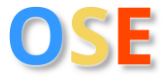

#### Il est possible de déposer plusieurs documents :

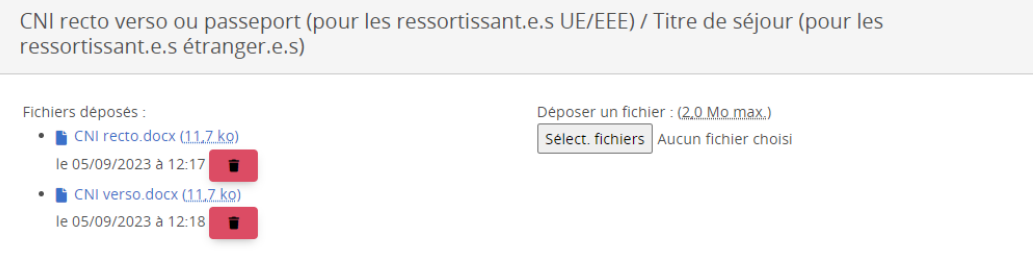

#### Légende de cette étape :

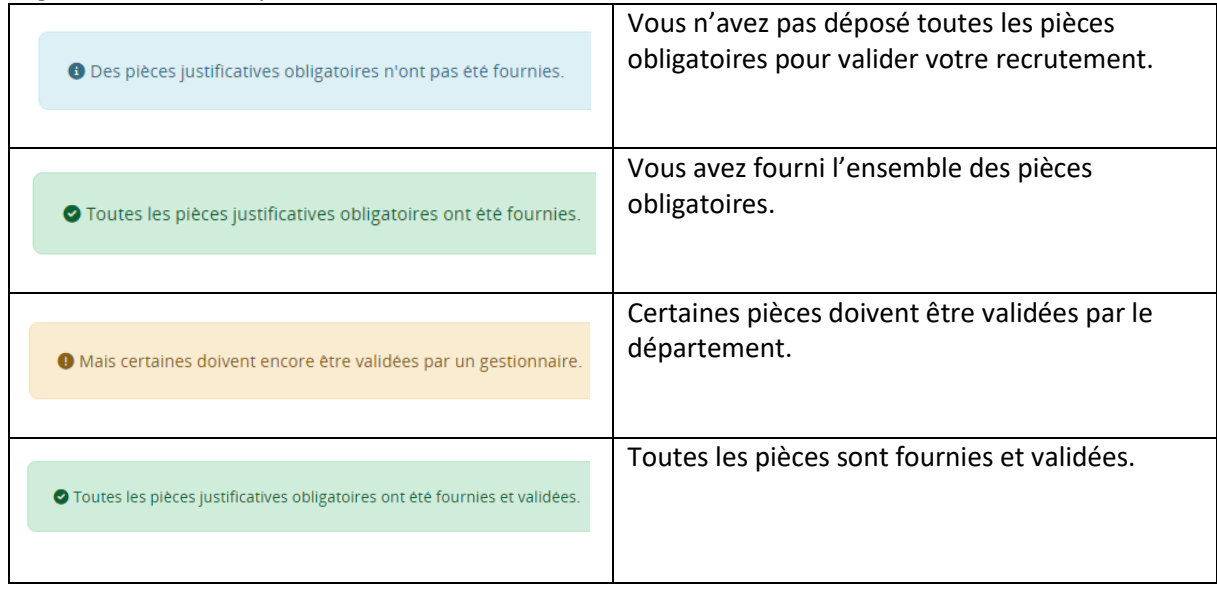

## **6 – Information sur le service d'enseignement prévisionnel et réception de l'arrêté de nomination**

Le département saisit votre service d'enseignement prévisionnel :

Enseignement

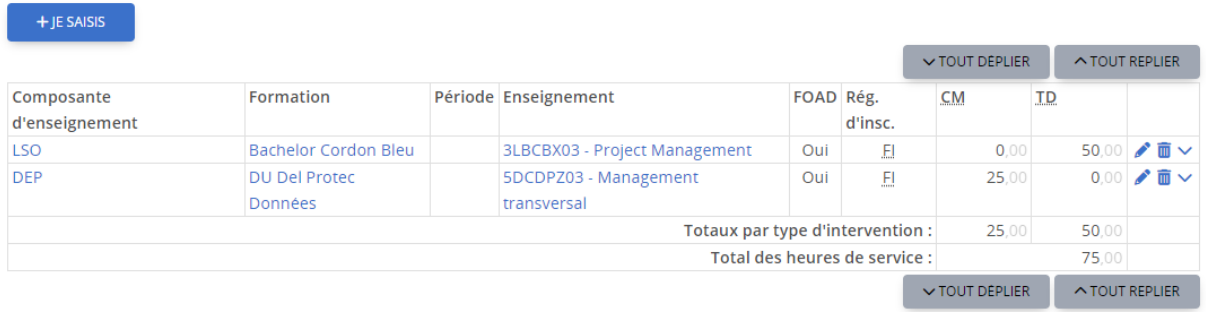

Vous pouvez visualiser le détail de votre service prévisionnel en cliquant ici :

#### 6 Je visualise la validation de mes services prévisionnels

Ensuite la DRH se charge de saisir la date d'agrément du conseil retreint pour chaque département dans lesquels vous intervenez :

# **Dauphine | PSL®**

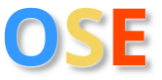

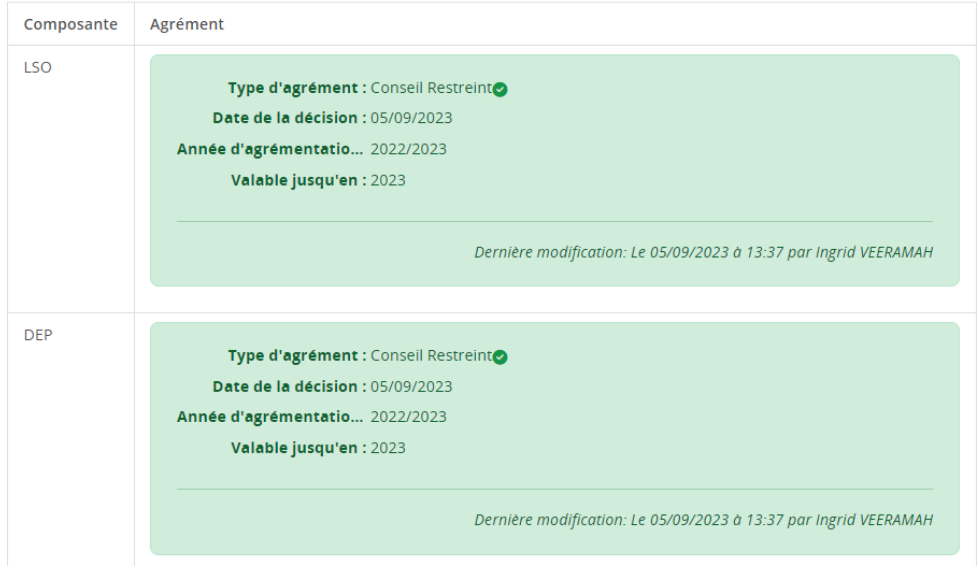

Lorsque ces étapes sont complètes, le premier département qui générera votre arrêté de nomination vous le transmettra signé par le directeur de département. Cet arrêté de nomination vous permet d'intervenir tout le long de l'année universitaire et dans les différents départements de l'Université Paris Dauphine-PSL si votre recrutement respecte les conditions exigées par le décret relatif aux conditions de recrutement et d'emploi de vacataires pour l'enseignement supérieur.

## **7 – Saisie et validation du service réalisé pour mise en**

### **paiement**

Chaque département valide votre service réalisé et demande la mise en paiement. Vous pouvez consulter vos enseignements validés à cette étape :

 $10<sup>°</sup>$ Je visualise la validation de mes services réalisés

et faire le suivi des demandes de mise en paiement de vos heures à cette étape :

 $11$ Je visualise les demandes de mise en paiement me concernant

Vous avez également à disposition des informations concernant vos mises en paiement comme le nombre d'HETD demandées à être payées et le mois de paie à cette étape :

#### 12 Je visualise les mises en paiement me concernant

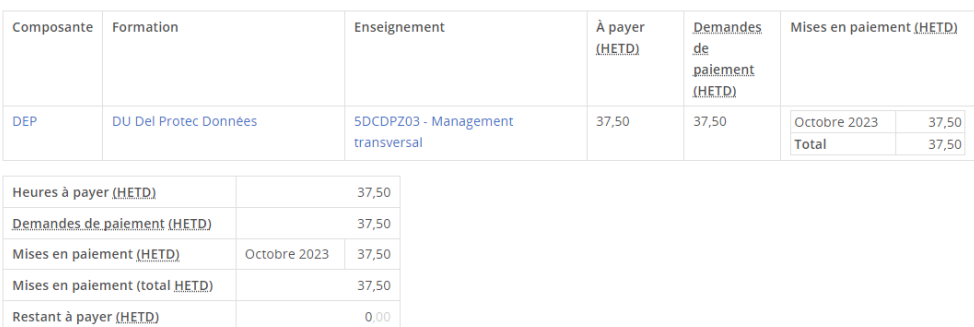

La DRH contrôle l'ensemble de votre dossier et pièces justificatives avant mise en paiement.

En cas de difficulté vous pouvez nous contacter à l'adresse générique suivante [: ose@dauphine.psl.eu](mailto:ose@dauphine.psl.eu)